[QoS](https://zhiliao.h3c.com/questions/catesDis/56) [zhiliao\\_vhNCR](https://zhiliao.h3c.com/User/other/23559) 2018-11-25 发表

# 组网及说明

**1 配置需求或说明**

### **1.1 适用产品系列**

本案例适用于如ICG2000D、ICG3000F系列的路由器。

#### **1.2 配置需求及实现的效果**

路由器G0/0接口连接公网,G0/1接口连接内网,内网网关地址为MSR路由器VLAN1虚接口地址192.16 8.1.1/24,需要实现对内网IP地址范围为192.168.1.2—192.168.1.254的终端进行限速,每IP下行方向 (下载)限速1000kbps,应用在公网接口G0/0。

### **2 组网图**

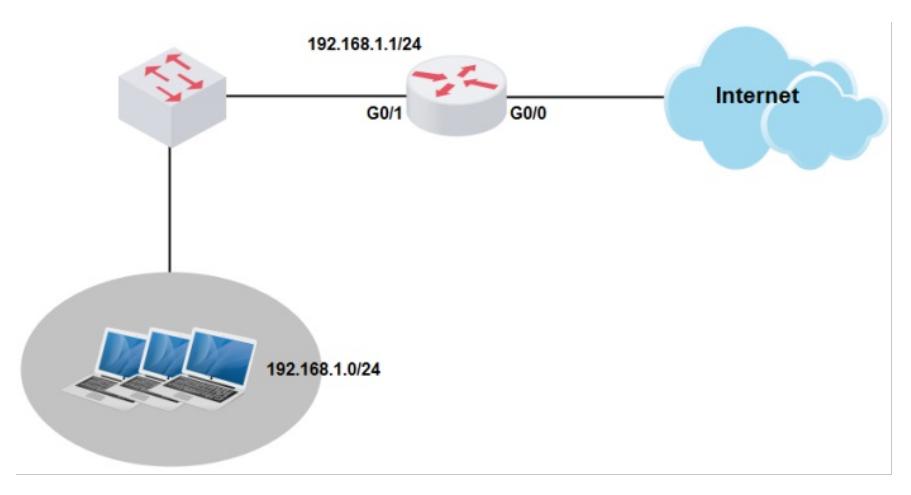

## 配置步骤

**3 配置步骤**

### **3.1 配置用户组**

#登陆WEB管理页面(默认情况下,登陆地址为192.168.0.1/23,登陆用户名为admin,登陆密码为admin ),在导航栏中选择"上网行为管理 > 用户组" 单击"添加"按钮

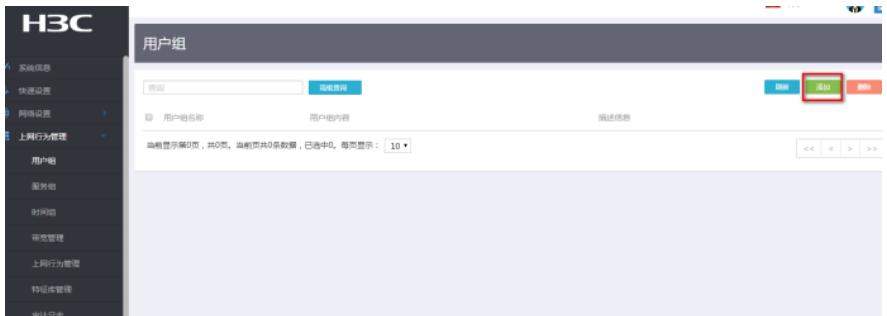

#在弹出来的"添加用户组"设置用户组名称为"内网",设置要限速的IP地址段,然后点击"确定"按钮

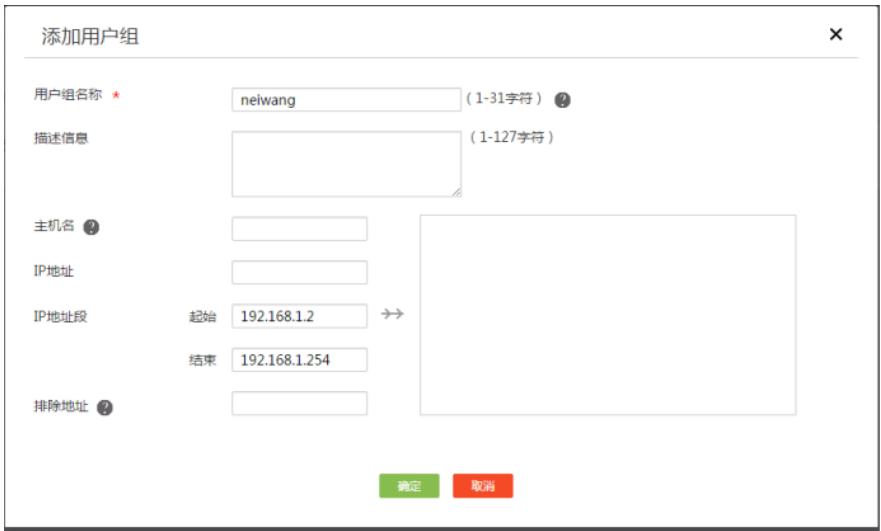

### **3.2 配置限速的相关参数**

 $\bar{z}$ 

#在导航栏选择"上网行为管理—带宽管理—固定流控"击"添加"按钮

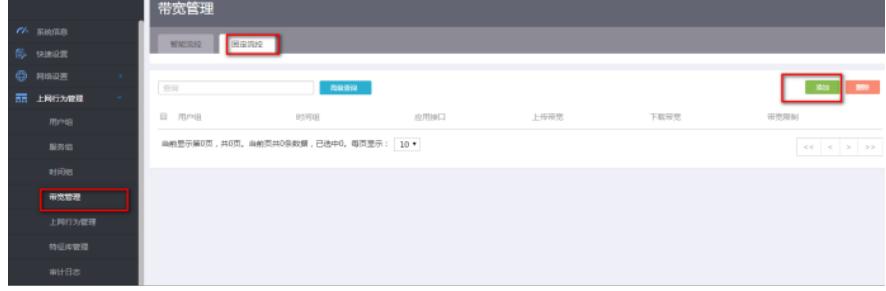

#在弹出来的"创建带宽策略"选择用户组名称为"neiwang",设置要限速的接口为"WAN0",带宽限制为"单 独限速",下载带宽设置为"1000"然后点击"创建"按钮

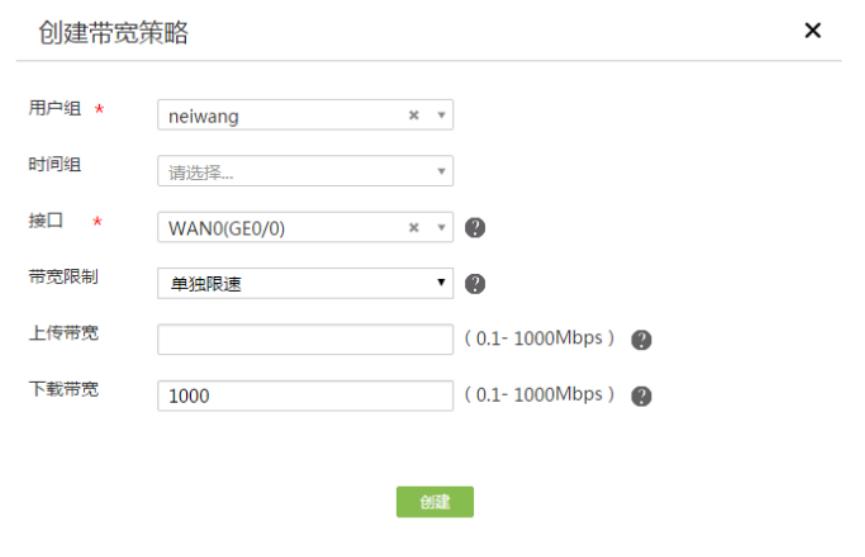

注:在配置限速的方式时需要注意带宽限制"单独限速"和"总体限速"两种方式的区别

·总体限速:表示对网段内所有IP地址的速率之和进行限速,每个IP地址的速率按照流量大小的比例进行分配 ·单独限速:表示对网段内的每个IP地址的速率分别进行限速,每个IP地址的速率最多只能为指定的限速速率

### **3.3 保存配置**

#完成上述设置以后,点击设备web页面右上角"保存",保存配置

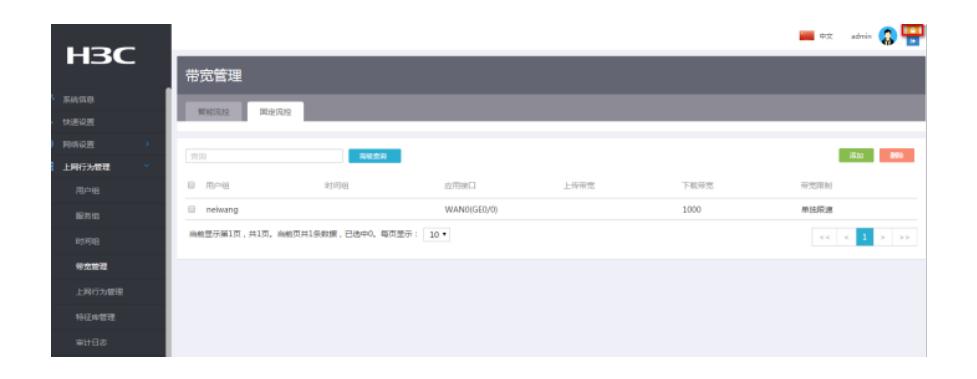

配置关键点